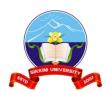

## Instructions for Scanning (using Mobile Phone) and Submission of Answer Scripts for Take Home Examination, Odd Semester 2021-22, Sikkim University

These instructions are provided for the candidates appearing for Take Home Examinations; **Odd Semester 2021-22** using mobile phones to ensure that the answer scripts submitted for evaluation are scanned properly and emailed as per required format for evaluation.

**Step 1** – Candidate must have/install in his phone the 'app' for scanning documents. Following are popular mobile applications for scanning that may be installed – provided in the order of ease of use.

| Recommended apps         | Android                | iOS                    |
|--------------------------|------------------------|------------------------|
| 1. Microsoft Office Lens | Click here to download | Click here to download |
| 2. Adobe Scan            | Click here to download | Click here to download |
| 3. SwiftScan             | Click here to download | Click here to download |

The steps described below pertain to the app 'Microsoft Office Lens'. Steps for other scanning applications shall be more or less the same.

**Step 2** – After writing and checking that the answers are complete; open the app. Click photo of the first page in color.

Candidates must ensure the following while taking photos –

1. There is adequate light in the room. If there is low light, you are advised to take the photo outside.

Avoid dark images as shown below -

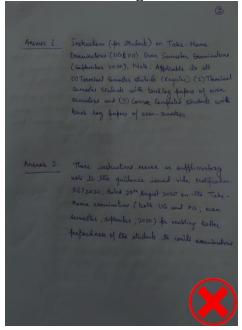

- 2. Avoid shadows on the image as shown below -
- 3. Avoid blurred images as shown below -

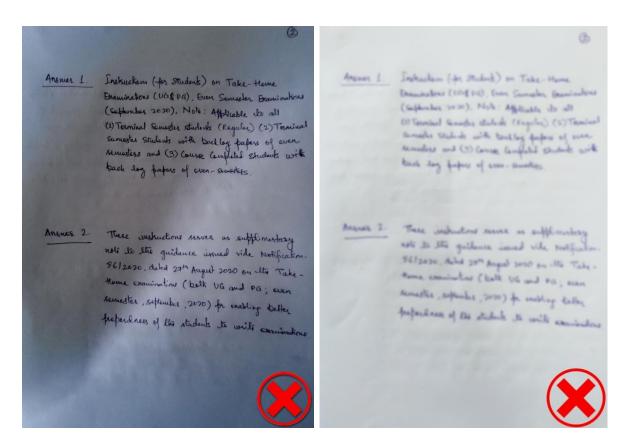

4. Take the photo straight from the top.

Avoid taking photo at an angle as shown below -

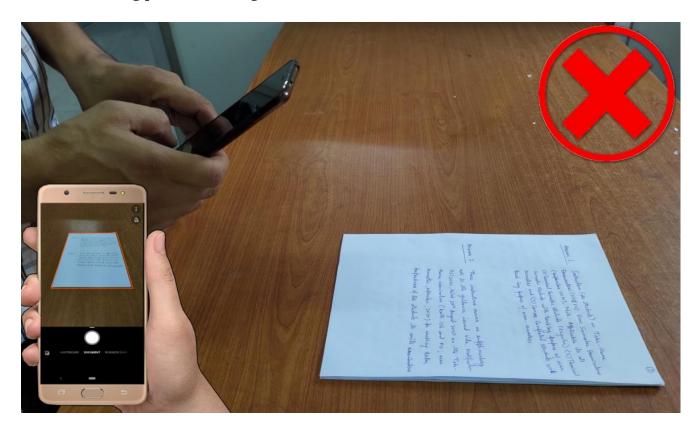

Following is the correct way of taking photo straight from the top.

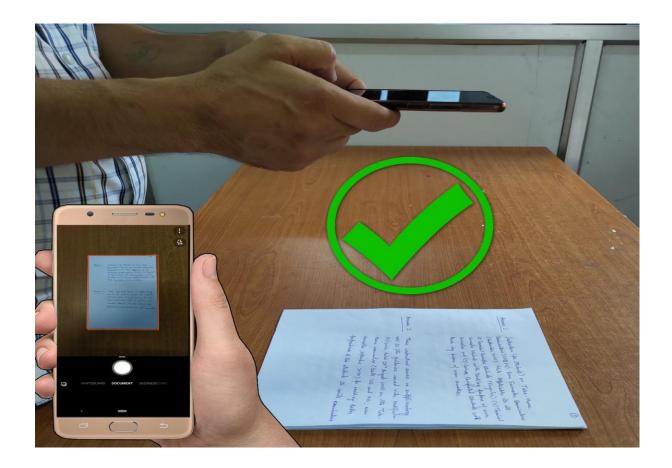

Step 3 -

Crop the image at the correct page borders as shown below

WHITEBOARD DOCUMENT BUSINESS CARD

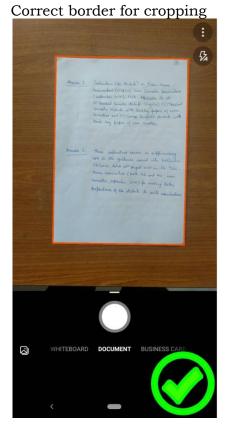

**Step 4** – Merge photos of remaining pages <u>strictly</u> in the order of page number as shown below. **Microsoft Office Lens** provides for merging the documents also.

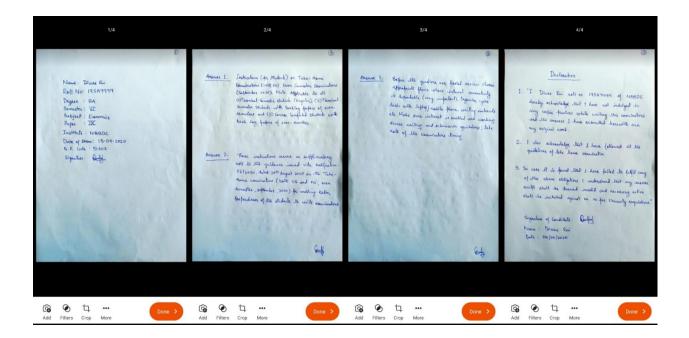

**Step 5** – Save the answer script file in PDF. Name the file as per file name format given in the instructions as shown below.

ROLL NO - QPCODE - DATE OF EXAMINATION (DD-MM-YYYY)

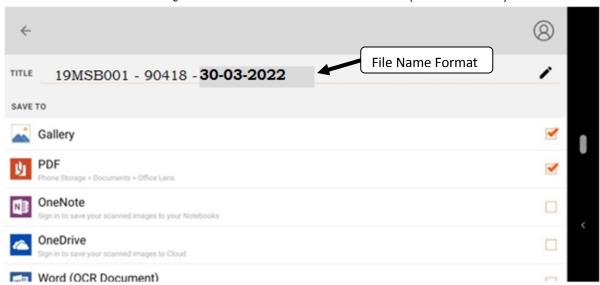

(continued in next page)

**Step 6** – To know a sample of correct format of answer script, please click the below file (note the correct file name format used for the sample).

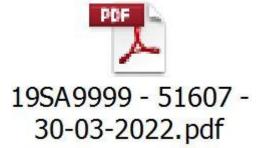

Step 7 - Email the answer script as follows -

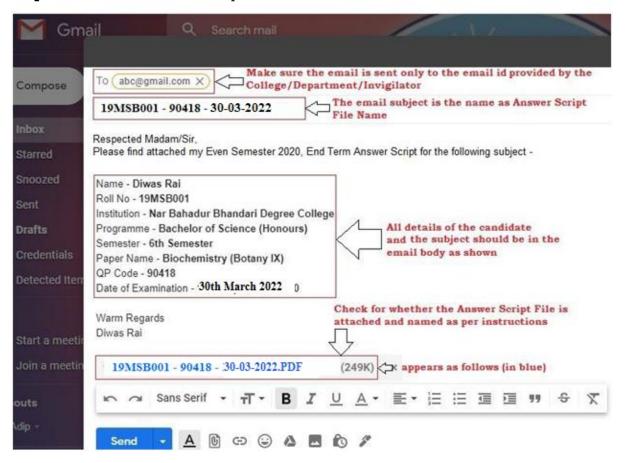

**Step 8** – Before the start of examinations <u>candidates must practice</u> all the above steps to ensure proper scanning and submission of her/his answer scripts on the day of examination and must ensure that she/he has her <u>own personal email</u> account for submission of answer scripts.

\*\*ALL THE BEST\*\*

Dr. S. Murali Mohan Controller of Examinations